#### SHINES FINANCIAL TRAINING Relative Care Invoice Validation August 2010

### **SHINES RELATIVE CARE INVOICE VALIDATION GUIDE**

## **A. Relative Care Invoices**

- 1. Required Documents
- 2. Click on Financial Tab  $\rightarrow$  Invoice Search Tab  $\rightarrow$  Invoice Search Page

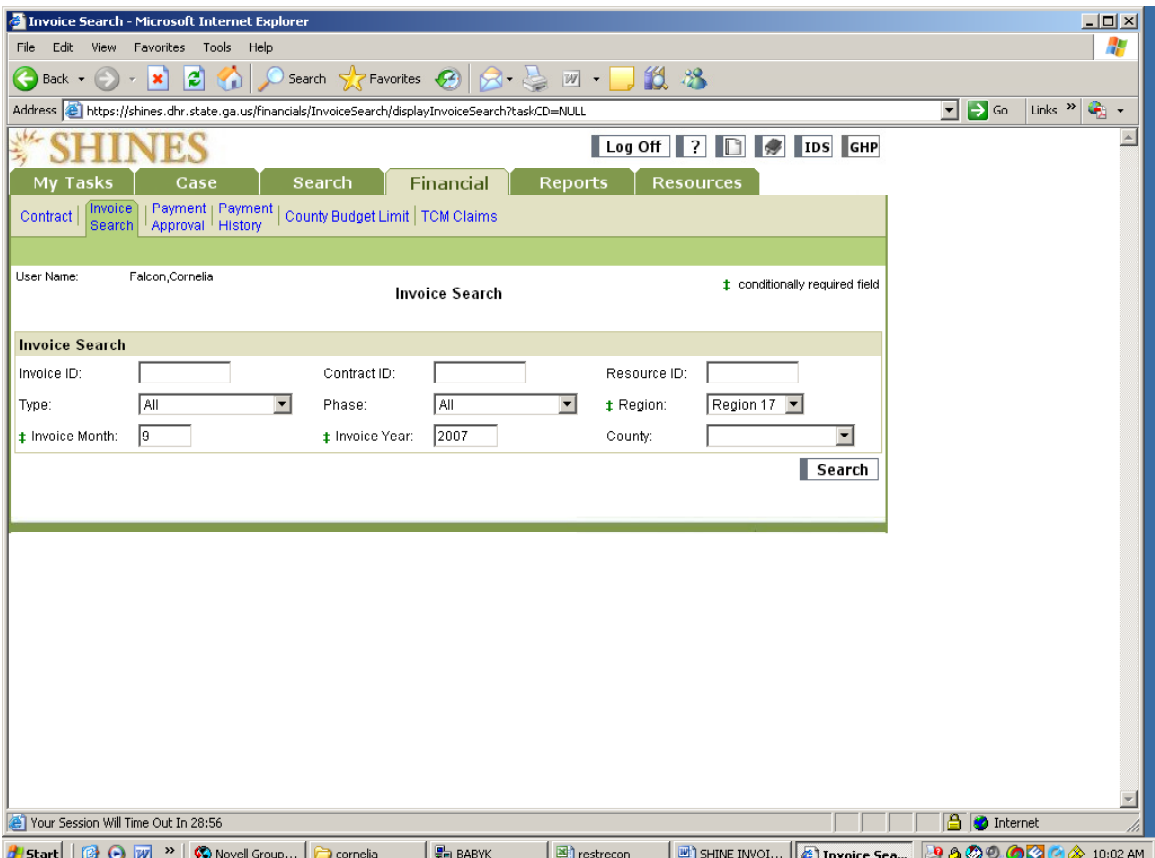

- 3. Enter Resource ID# (if looking for 1 resource at a time)
- 4. Click Type drop down menu
- 5. Choose Relative Care
- 6. Click Phase drop down menu
- 7. Choose Validation Pending or Blank

Note: Relative Care invoices are generated with the status Validation Pending.

- 8. Select Region "Your Region"
- 9. System Defaults to Current Service Month
- 10. System Defaults to Current Year

Note: If you are paying a previous month you must enter that service

#### SHINES FINANCIAL TRAINING Relative Care Invoice Validation August 2010 month and year.

- 11. Click County drop down menu (if looking for 1 county at a time)
- 12. Click on SEARCH button and scroll down for Search Results

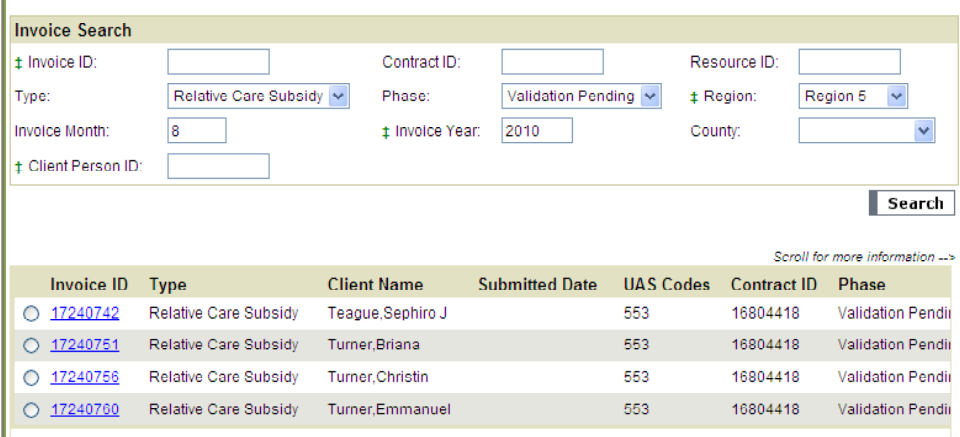

13. Click on the Invoice ID hyperlink and verify the Client/Child's name and resource on the invoice page.

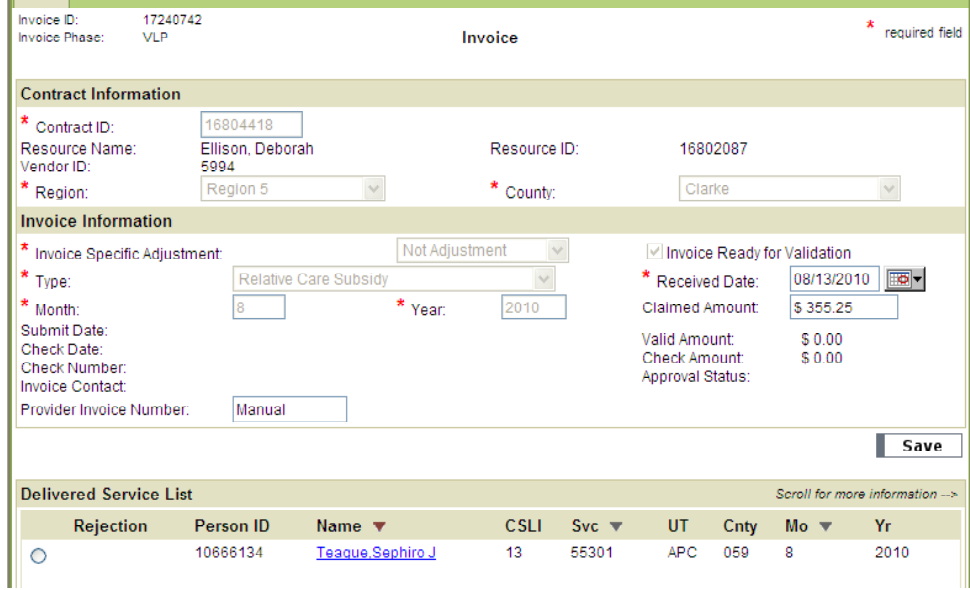

- 14. Under Delivered Service List Section scroll across by moving the arrow at the bottom of the page to the right and check the UAS code, daily rate, # of days and total dollar amount against the Relative Care List.
- 15. If there are additional costs to be paid go to next step,

#### SHINES FINANCIAL TRAINING Relative Care Invoice Validation August 2010 otherwise, go to Step 17.

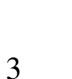

Delivered Service Detail - Microsoft Internet Explor <u>. | 8 | x |</u> Edit View Favorites Tools Help 推理 Address <sup>2</sup> https://167.193.157.252:4452/financials/Invoice/displayInvoice  $\overline{\phantom{a}}$   $\overline{\mathscr{O}}$  Go Log Off ? D # IDS GHP **SHINES Training** My Tasks Case Search Financial  $Resources$ Reports Contract | Trivice | | Payment | Payment | County Budget Limit | TCM Claims **Invoice** Invoice ID:<br>Invoice Phase: 5600060<br>PRB  $*$  required field **Delivered Service Detail Delivered Service** \* Month:  $\overline{\phantom{0}}$ \* Year: Person ID: г  $^*$  Service:  $\sqrt{2}$  $\blacksquare$  $^{\star}$  County Г **Validate** Name **CSLI**  $\star$ on  $\overline{\phantom{a}}$ Г + Rate  $0.00$  $\overline{0.00}$ Quantity: Fee Paid:  $$0.00$ Item Total  $$0.00$ 

> **E** & Click the ADD button listed under Delivered Service List  $\rightarrow$ Delivered Service Detail

SHINE RCS Invoice Guide ...

a. The Person ID will pre-populate from the Invoice Page

Novell WebAccess (Karen... | 8 status: Connected | VPN ... | Delivered Service Det...

b. Enter Service Month

**S** Resource Detail Microso... **B** REDBARON

- c. Enter Service Year
- d. Select County from the pull down menu
- e. Select Service Type from the pull down menu
- f. Click on Validate and verify the child's name
- g. Select UT from the pull down menu
- h. Enter Rate

Vour Session Will Time Out In 29:54

**|Alstart|||面の感染図体** 

- i. Enter Quantity and check Item Total
- j. Click on SAVE button.
- 17. Enter Received Date
- 18. Enter Claimed Amount.
- 19. Click "Ready for Validation"
- 20. Click SAVE

**A** Internet

 $01223$ 

2:37 PM

#### SHINES FINANCIAL TRAINING Relative Care Invoice Validation August 2010

# **B. Invoices with Duplicate Line Items**

- 1. Required Documents
- 2. Click on Financial Tab  $\rightarrow$  Invoice Search Tab  $\rightarrow$  Invoice Search Page

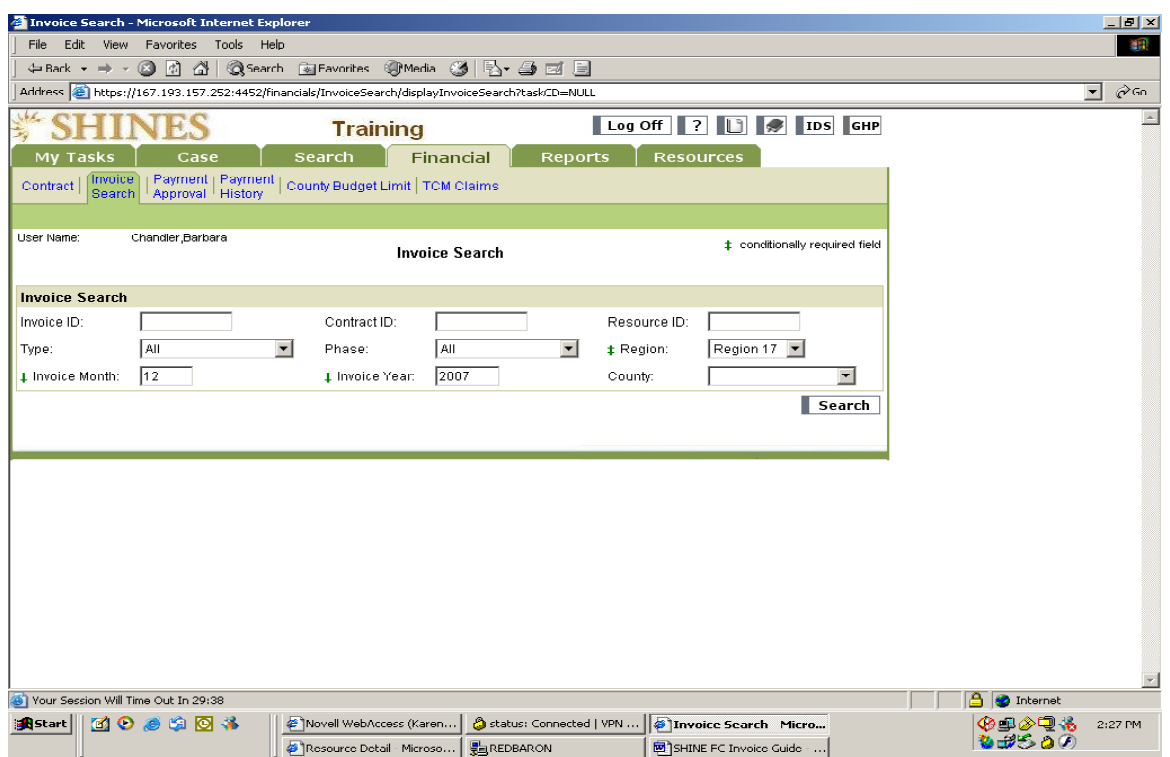

- 3. Enter Resource ID#
- 4. Click Type drop down menu
- 5. Choose Relative Care
- 6. Click Phase drop down menu
- 7. Choose Validation Pending
- 8. Select Region "Your Region"
- 9. Enter service month
- 10. Enter service year
- 11. Click County drop down menu (if looking for 1 county at a time)
- 12. Click on SEARCH button and scroll down for Search Results
- 13. Click on the Invoice ID hyperlink and verify the child's name and vendor, program and amount.
- 14. Invoice shows 2 line items for the same or incorrect program, entitlement code, and amount.

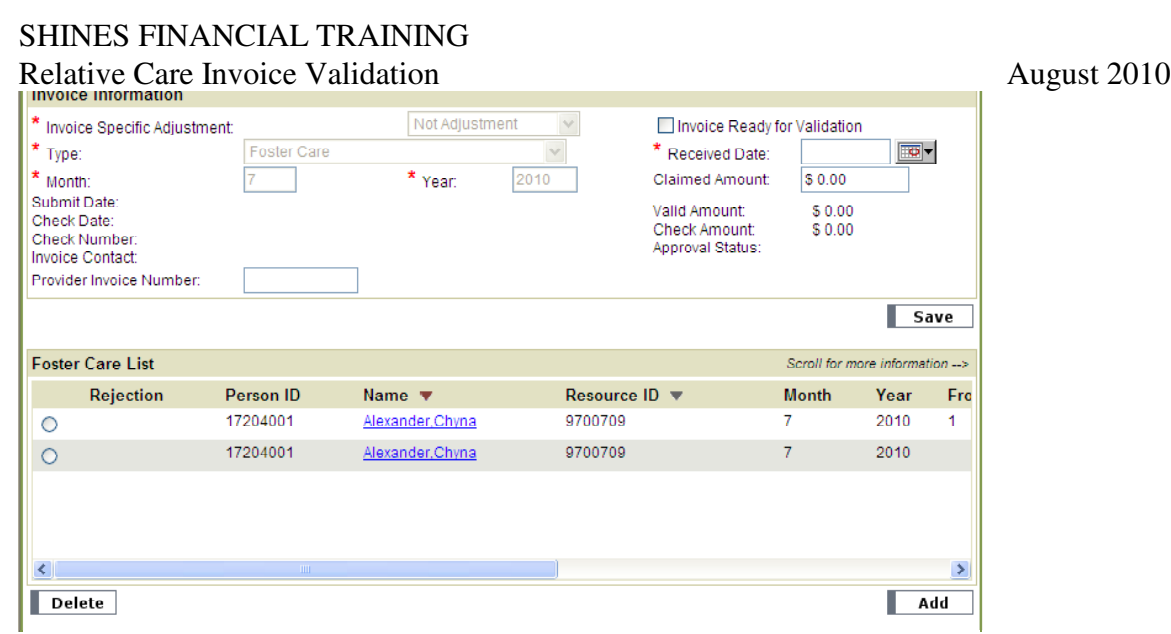

- 15. Click on radio button on  $2<sup>nd</sup>$  line item and click on delete
- 16. Click Save
- 17. On Invoice Detail page, enter Received Date.
- 18. Enter Claimed Amount.
- 19. Click "Ready for Validation"
- 20. Click SAVE.

# **NOTE: ALL RELATIVE CARE INVOICES ARE GENERATED WITH VALIDATION PENDING. IF YOU NEED TO CORRECT ON THE SECOND DAY YOU MUST HAVE THE INVOICE RESET BY THE APPROVING SUPERVISOR.**

# **DUPLICATE INVOICES: THE INCORRECT INVOICES MUST BE DISAPPROVED INORDER TO PROCESS THE CORRECT INVOICE. THIS USUALLY OCCURS DUE TO AN OUT OF STATE INVOICE.**